# **Ako používať mail @skp-trnava.sk prostredníctvom klienta MS Outlook**

Zapnite MS Outlook a dajte pridať konto. Následne zadajte svoju adresu, kliknite na "Rozšírené možnosti", zaškrtnite "Umožniť manuálne nastavenie konta" a kliknite na "Pripojiť".

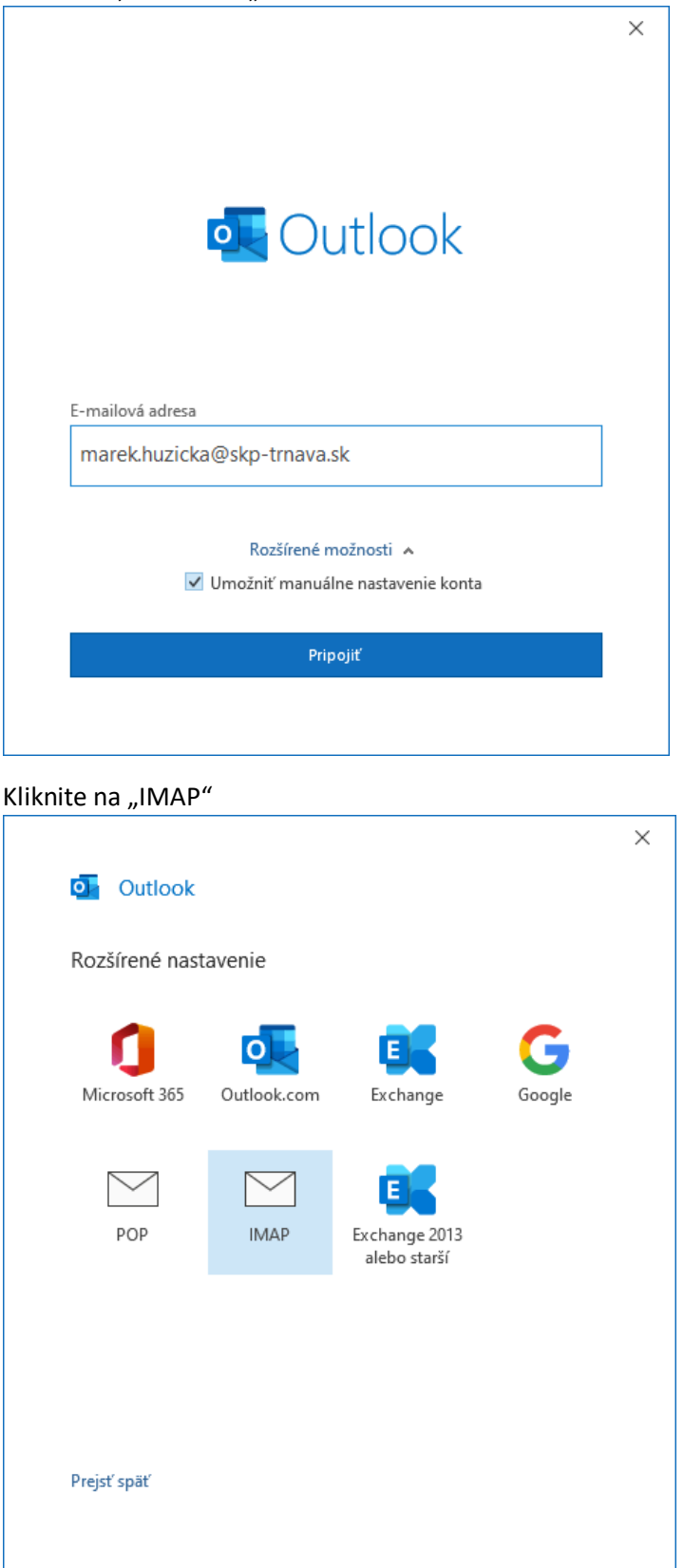

# Zadajte svoje heslo

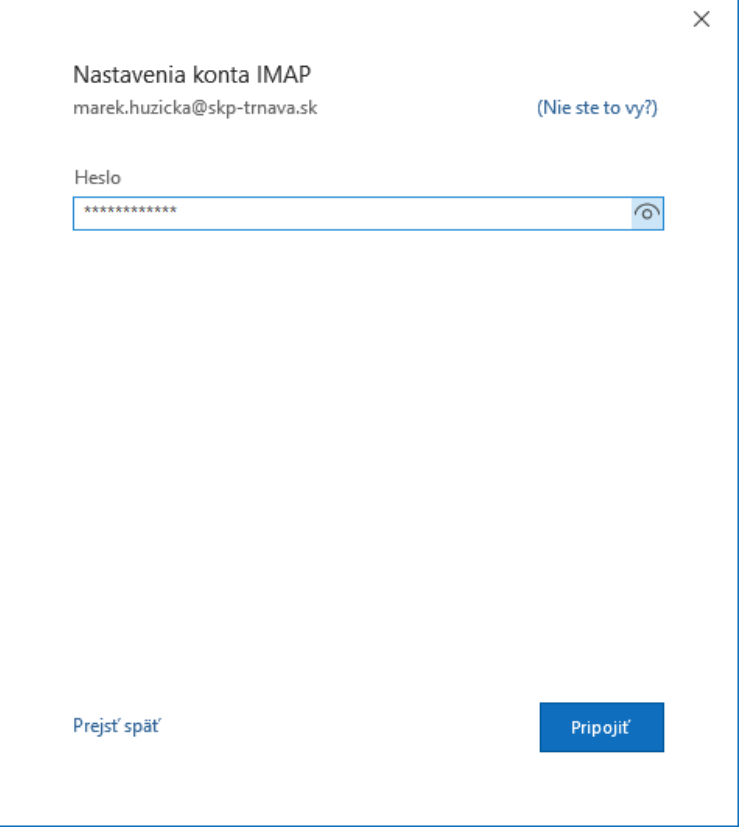

Ak ste zadali správne mailovú adresu a heslo, konto sa automaticky nakonfiguruje. Kliknite na "Hotovo".

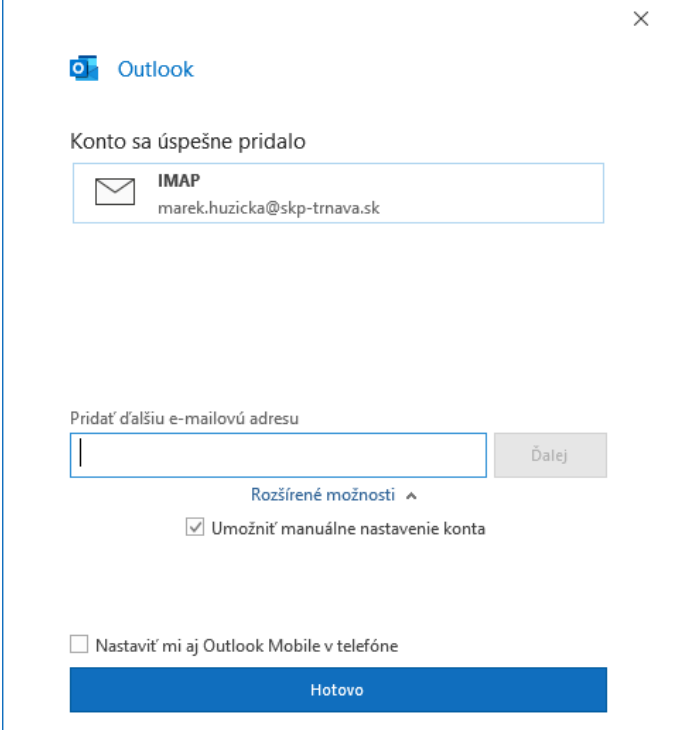

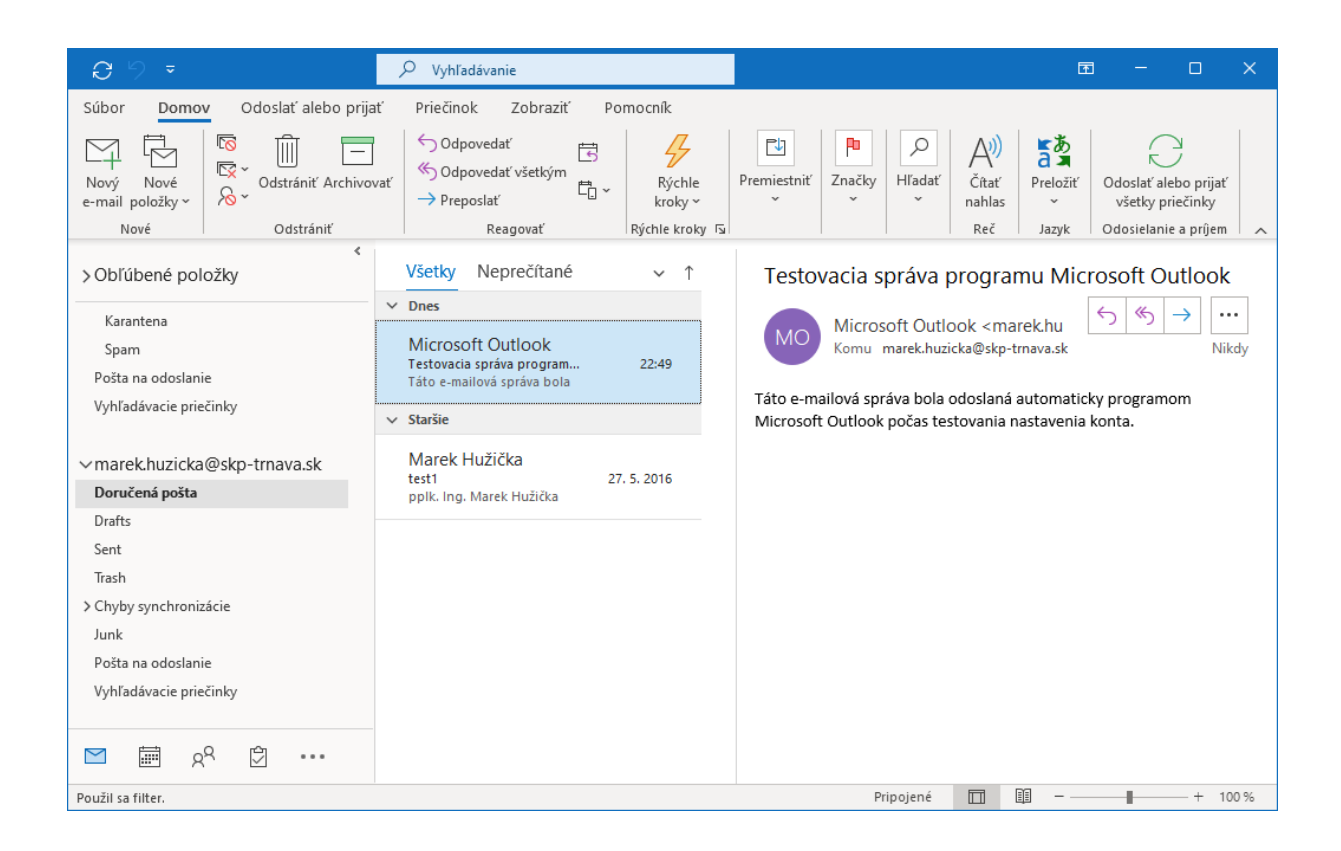

#### Hotovo.

### V prípade problémov:

## manuálne nastavenie serverov prichádzajúcej a odchádzajúcej pošty

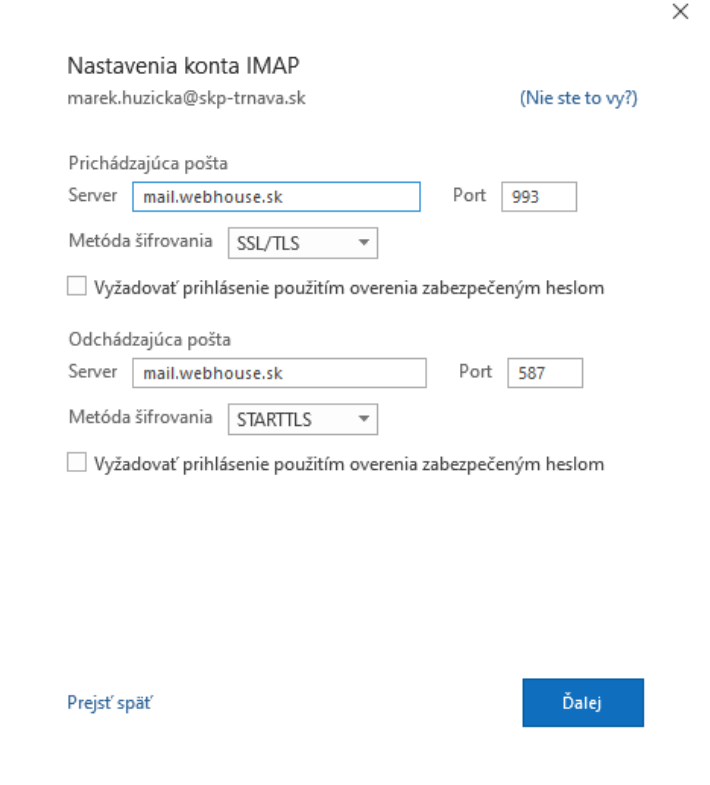